## **SLANPRO**

## **123 Manual, LPT-OTDR70 Fiber Optic Time-domain Reflectometer (OTDR). How to administrate a Test.**

**LPTOTDR70\_M123\_ENB01W**

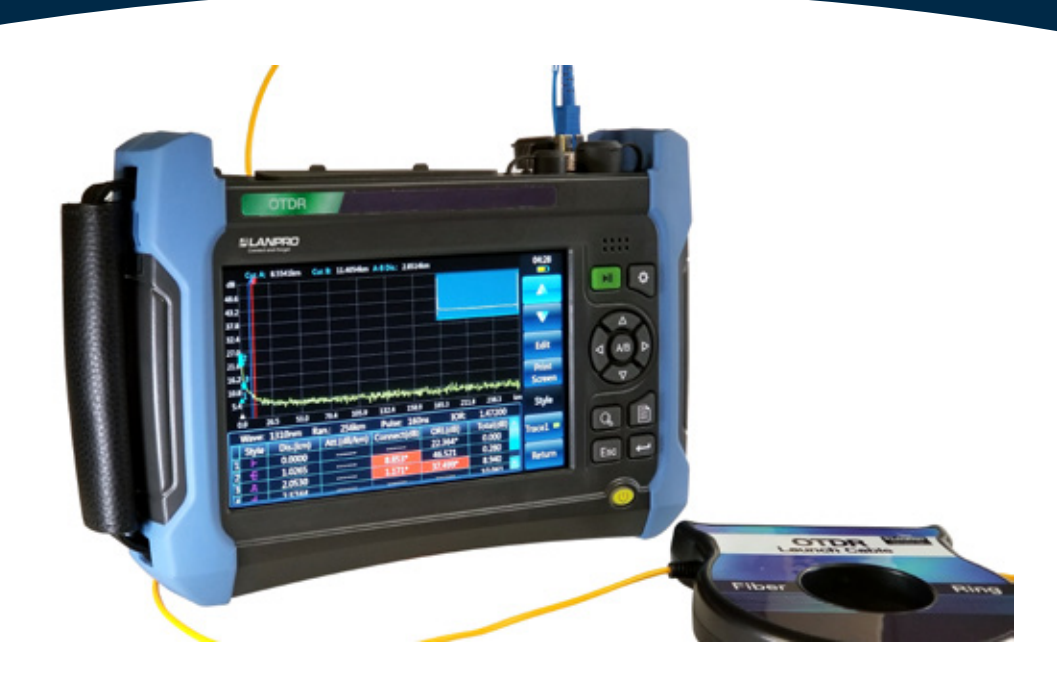

## **123 Manual, LPT-OTDR70 Fiber Optic Time-domain Reflectometer (OTDR). How to administrate a Test.**

**1.** Turn on the OTDR **LPT-OTDR70** Fiber Optic Time-Domain Reflectometer by pressing the power button for 3 seconds.

**2.** Connect a dirt and dust free referenced patch cord to the optical connection interface identified as OTDR1.

**2.1** Identify the type of interface provided on the **LPT-OTDR70**: SC/UPC to SC/ UPC, LC/UPC to LC/UPC, FC/UPC to FC/UPC or ST/UPC to ST/UPC.

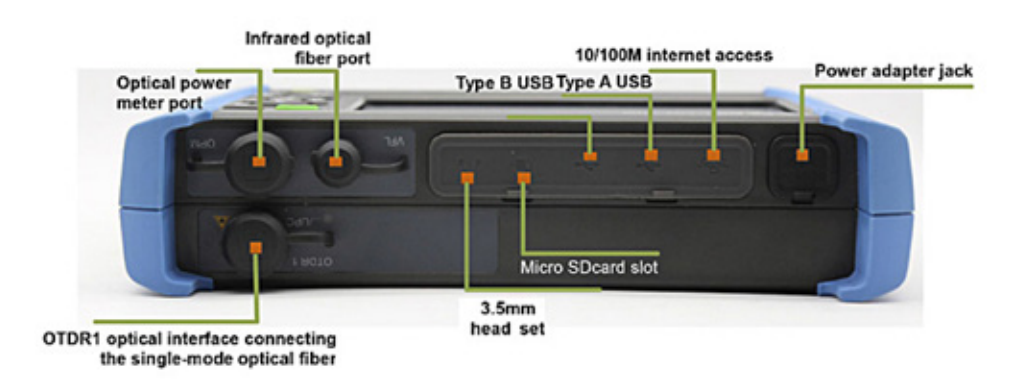

**2.2** Provide a coupler consistent with the interface provided on the **LPT-OTDR70.**

**2.3** The patch cord connector referenced free of impurities and dust must be consistent with the interface of the coupler, same type and polish.

**3.** Connect a launch coil of 500 meters or 1000 meters free of impurities and dust, it must be consistent with the interface of the coupler, same type and polish.

**3.1** Provide a coupler consistent with the interface arranged on the launch coil.

**4.** Connect the fiber length to test sections of 300 meters or higher recommended for consistent test.

**4.1.** If you are using mechanical connectors make sure the interface is consistent with the coupler, same type and polish.

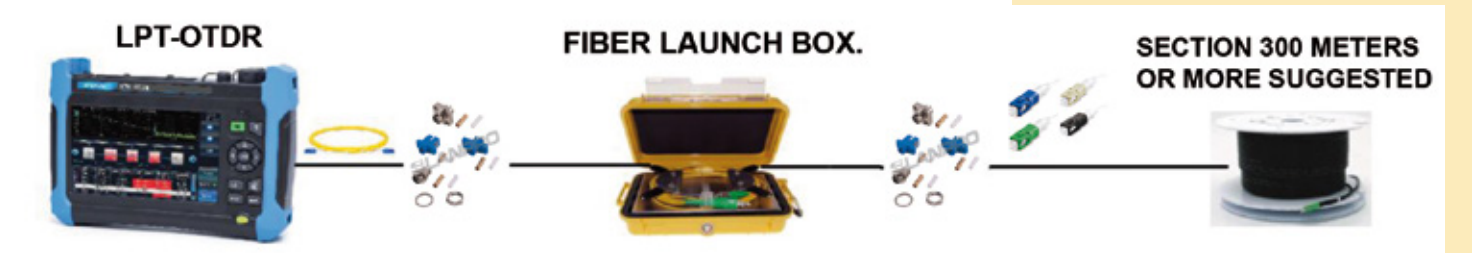

**4.2.** If you are using fusion splicing make sure that the Pigtail interface is consistent with the coupler, same type and polish.

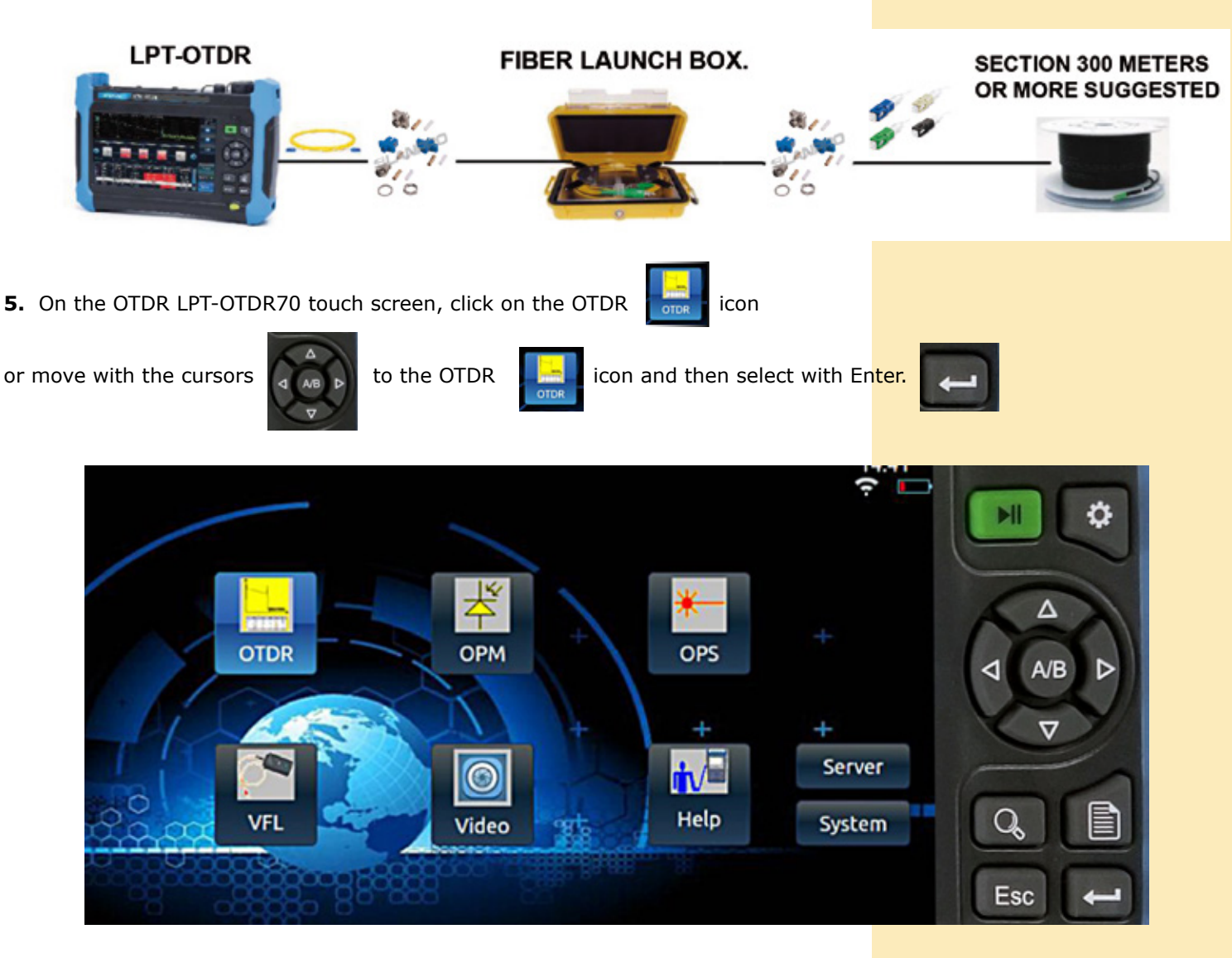

**6.** In the main OTDR LPT-OTDR70 operations window, click on the box called the test conditions display bar located at the bottom left of the main operations window where you can find the: Wave, Range, IOR or index of fiber refraction, Pulse, Mode and Time to display the edit mode of the test conditions display bar, or click on the configuration button

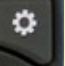

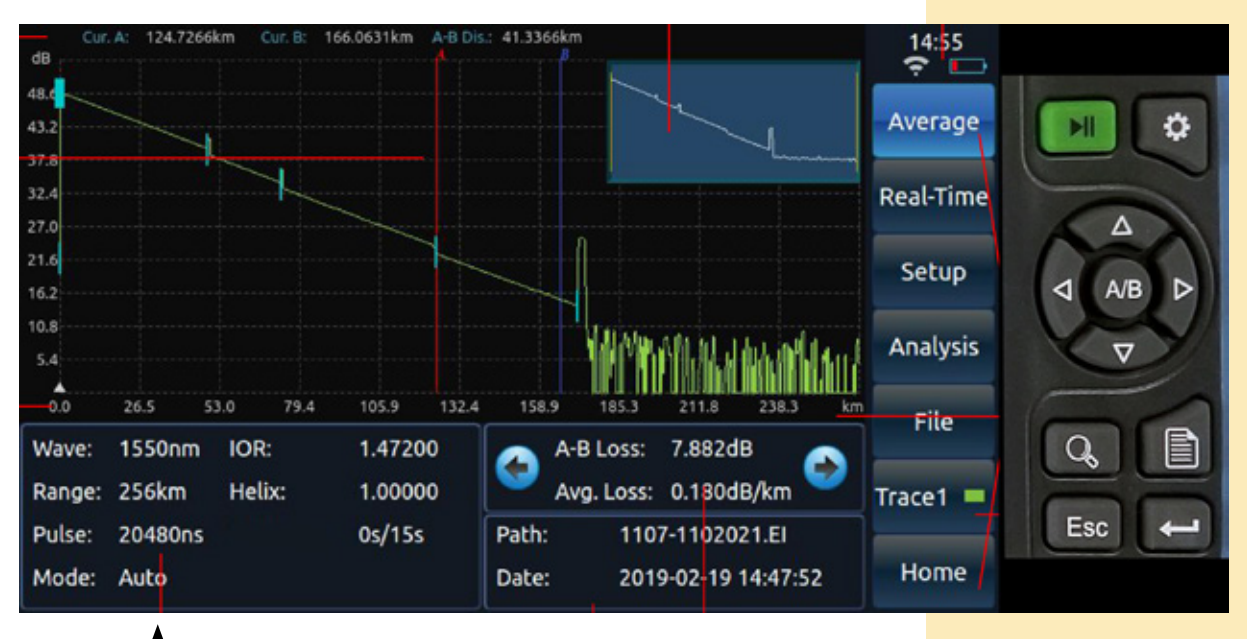

**Test condition display bar** 

**6.1.** In the Edit Mode of the test conditions display bar, select the Mode, in Manual Mode - Recommended, you can edit all the test conditions, in Automatic Mode the test conditions are denied because the OTDR LPT-OTDR70 configure them for you.

**6.2.** In the edit mode of the test condition display bar, select the wavelength for the 1310nm, 1550nm test or you can use both tests in a single measurement.

**6.3.** In the edit mode of the test condition display bar, select the number of seconds the test will last, choose from 6s to 180s.

**6.4.** In the edit mode of the test condition display bar, select Distance range or link length, choose the length in kilometers that is consistent with the length of your link, choose from 400m to 512Km.

**6.5.** In the edit mode of the test conditions display bar, select Pulse to tell the equipment how many ns the laser will be on during the test, choose from 3ns to 2048ns.

**6.6.** In the edit mode of the test condition display bar, select Attenuation which will be the power in decibels from where the test will start, choose from 0dB to 20dB.

**6.7.** If you are satisfied with all the test conditions configured, click on the enter button on the touch screen.

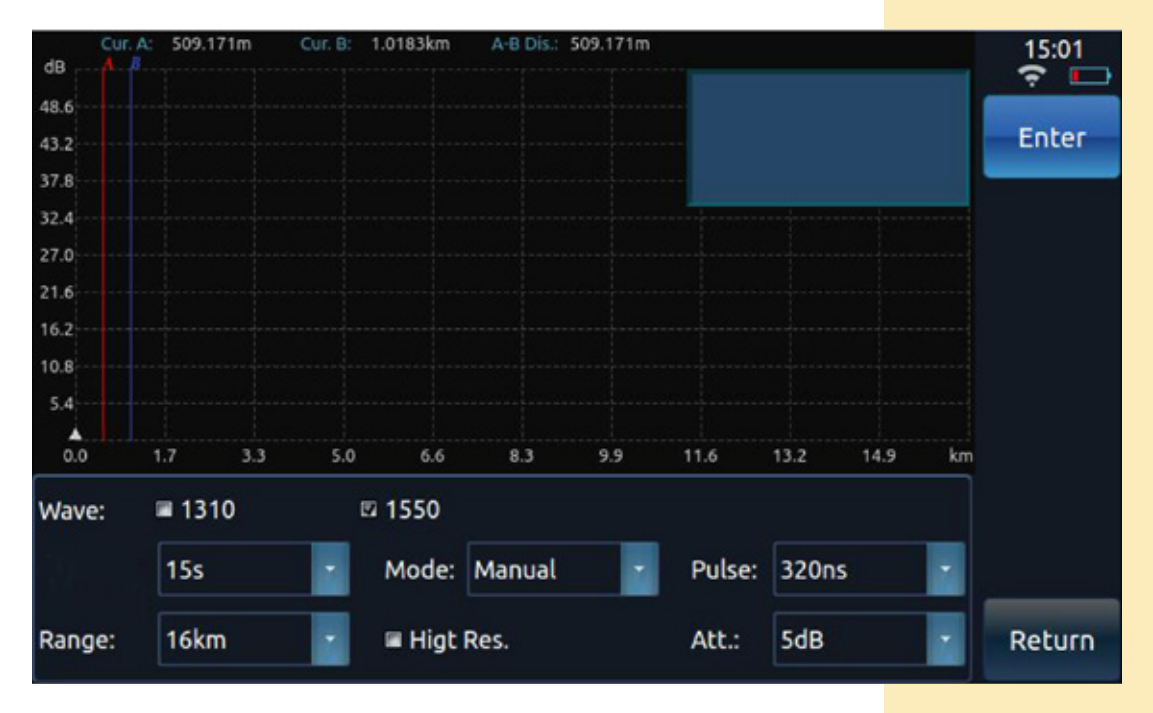

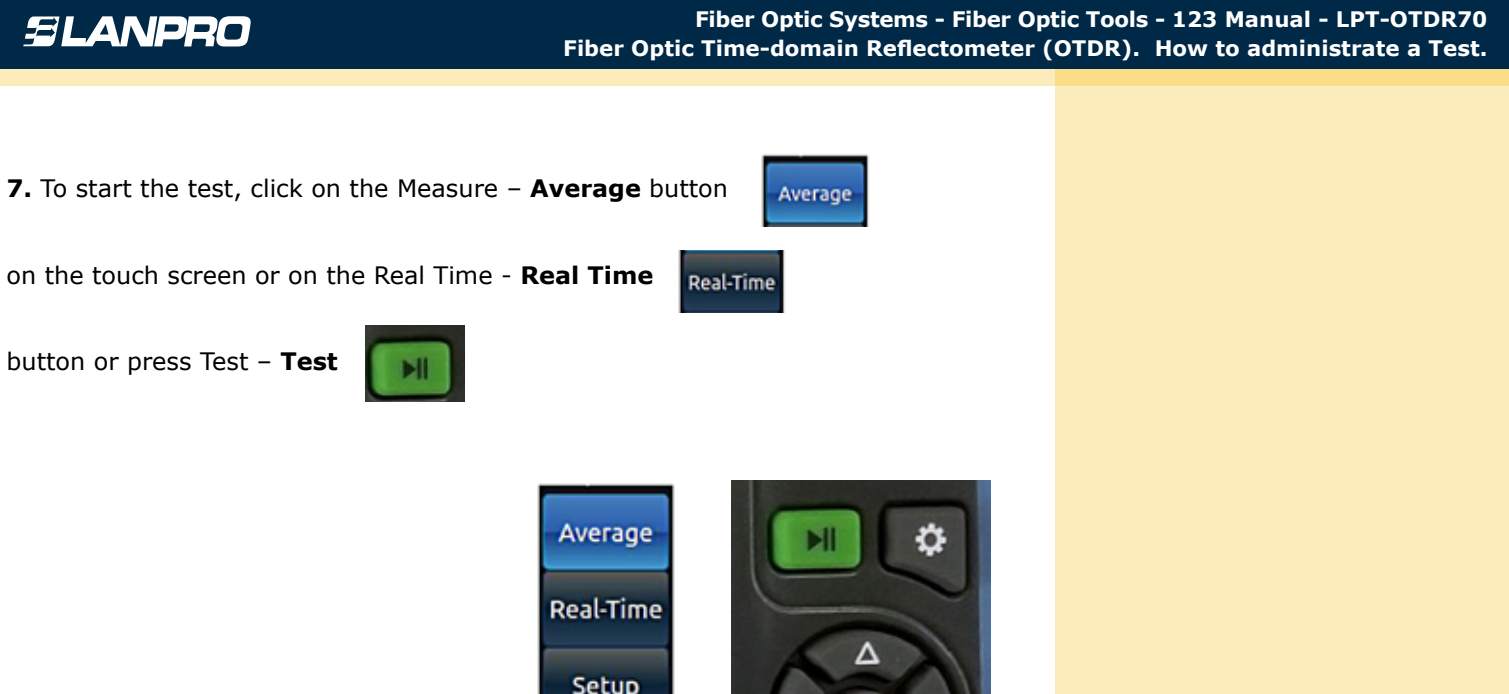

A/B

 $\overline{\mathbf{v}}$ 

Esc

D

◁

Analysis

File

Trace1 =

Home